# **Enrolling an employee**

### **Purpose:**

This job aid will help you register an employee's biometrics in Kronos.

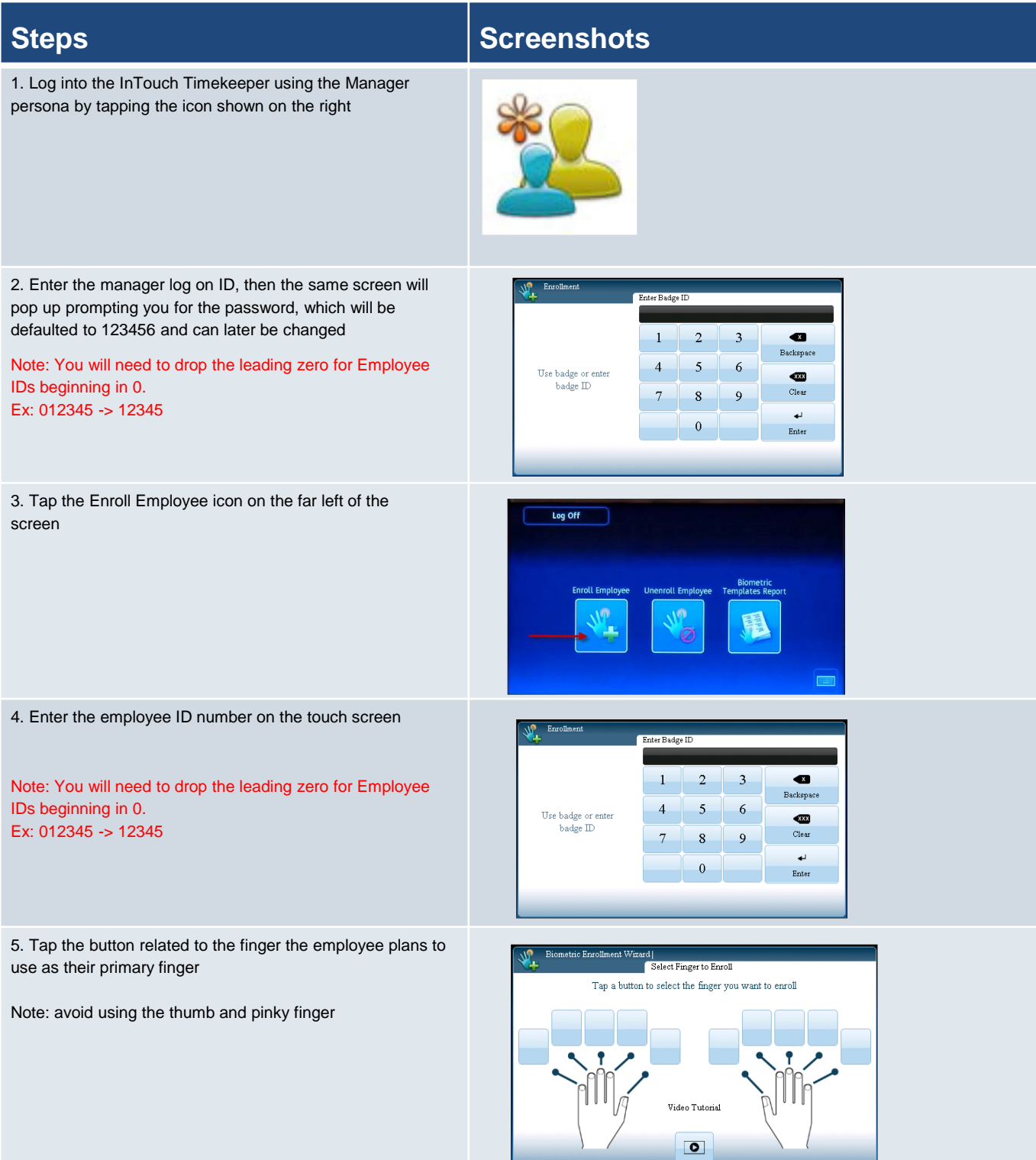

6. An instruction screen will come up prompting the employee to begin the finger scanning process

## **Steps Steps Steps Steps I**

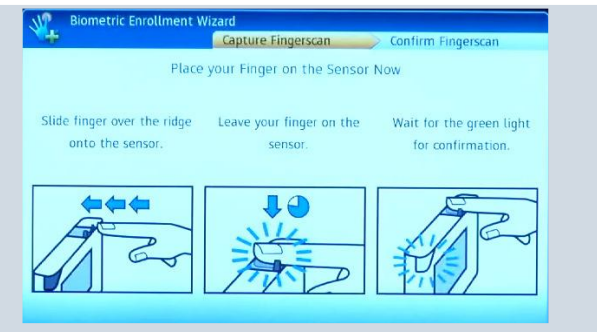

7. Place your finger on the sensor using the lock drop and hold method

Lock : Position the first joint of your finger along the ridge. Slide your finger along the ridge lock without touching the sensor, this eliminates electrostatic discharge.

Drop and Hold: Drop the finger onto the sensor with a small amount of pressure, hold the finger on the sensor until you hear a tone and the result pops up on the device

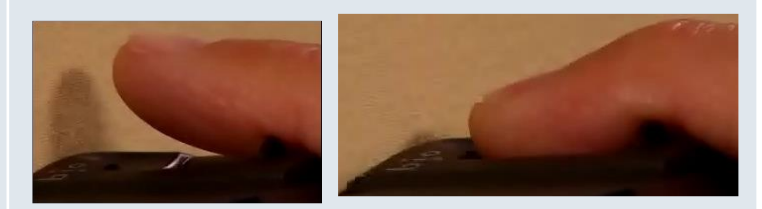

8. Review the enrollment notification.

Green = Good enrollment

Yellow = Fair enrollment

Red = Poor enrollment

\*Aim for a Quality and Content score of 60 or above

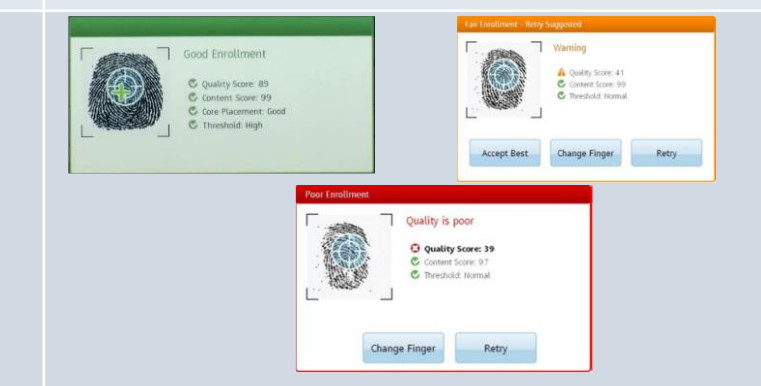

9. Once you have a good enrollment, confirm the scan by placing the same finger on the sensor using the method on Step 6

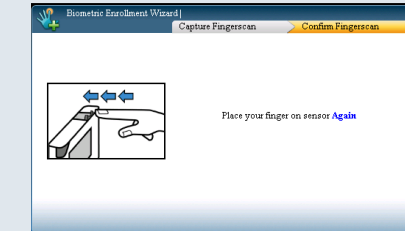

10. Have the employee choose a secondary finger for scanning, tap yes if applicable

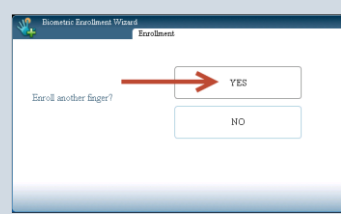

### **Steps Screenshots**

11. Tap the button next to the secondary finger desired for registration, repeat Steps 5 and 6 to scan their finger in.

At the end you will be prompted to tap Yes to enroll another employee or select No to return to the homescreen

**\*Once your finger is registered, it will update in the Kronos system overnight, so your finger will work on the clock you registered on during that day and then every clock at your agency the next morning** 

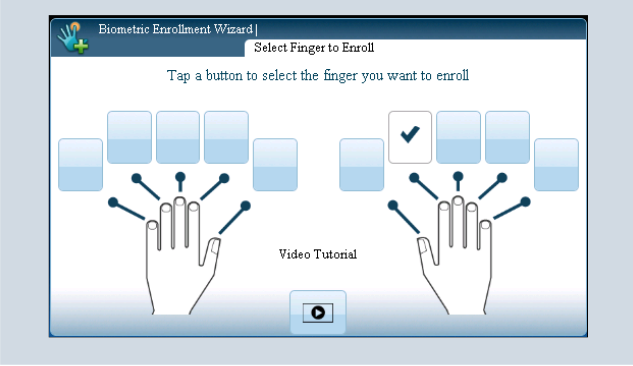